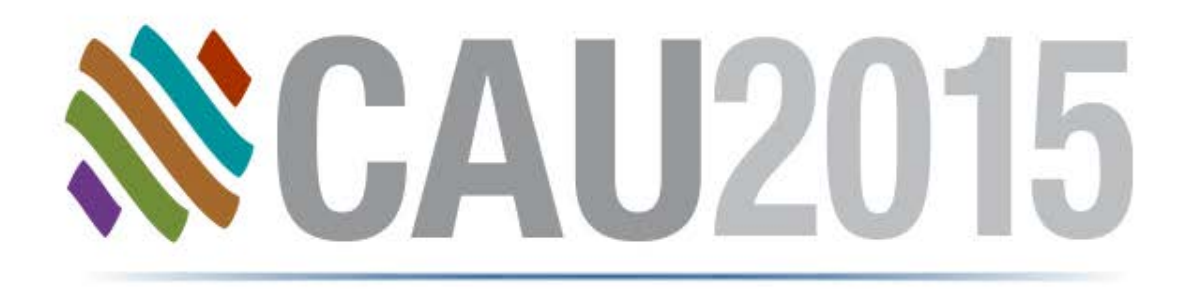

## El Poder de los Campos Personalizados

**Sonia Delgadillo**

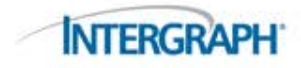

# Eficiente Ejecución del Proyecto con Datos Personalizados

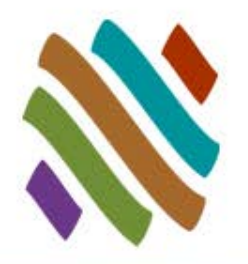

- Permite un mejor control de recursos y mantiene bajos costos
- Mejora la realización del diseño a tráves del seguimiento de las áreas de diseño

# **CADWORX<sup>®</sup> PLANT PROFESSIONAL**

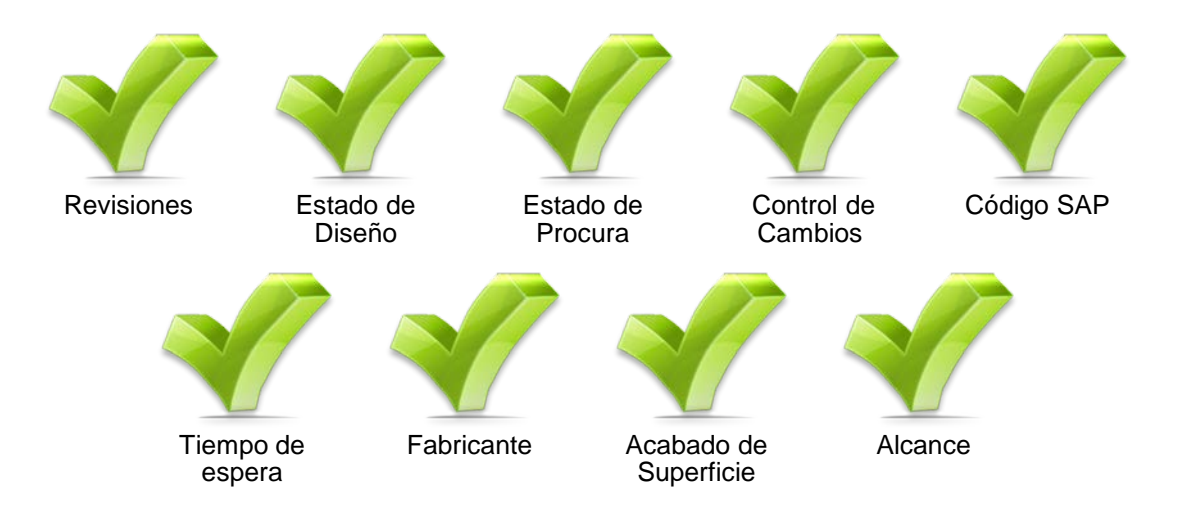

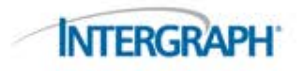

# Tópicos

- Diálogo Detalles
- Editor de Especificaciones
	- Catálogo
	- □ Proyecto
- Formato de Esquemas
- Valores Predeterminados
- Paleta Line View
- Componentes y Ediciones Globales
- Lista de Materiales
- Base de Datos Externa
- Tips de utilidad

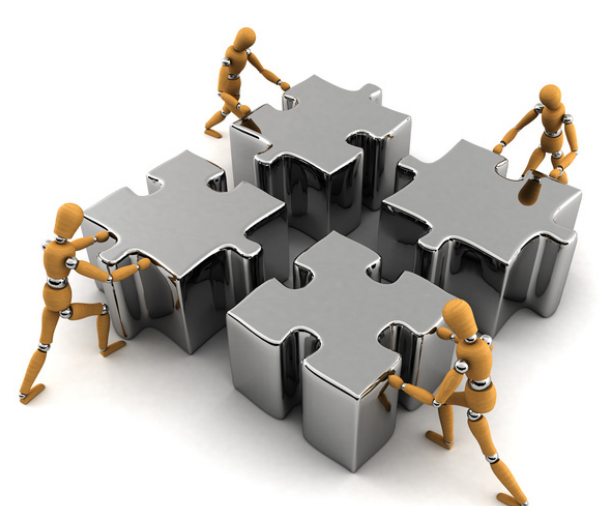

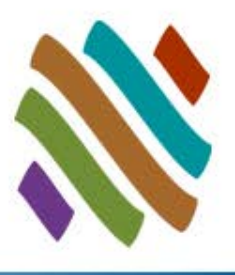

**INTERGRAPH** 

## Diálogo Detalles

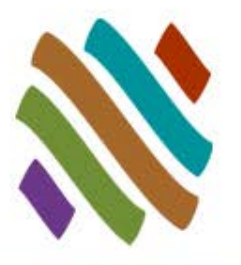

Agrega campos a los Componentes

 Al seleccionar esta opción permite que los datos personalizados aparezcan en el modelo.

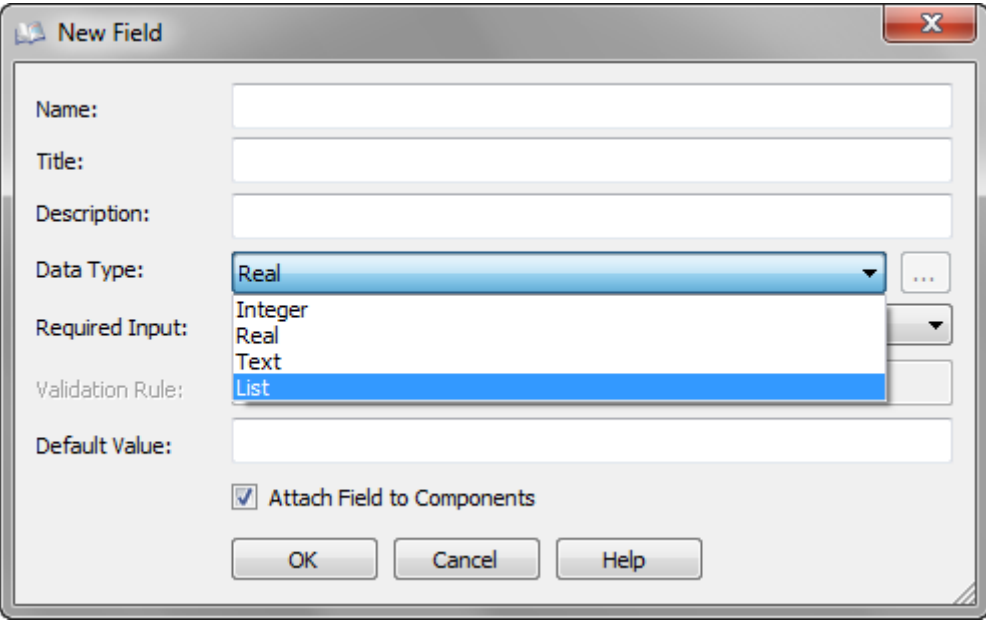

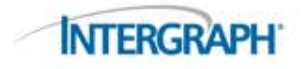

# Editor de Especificaciones: Catálogo

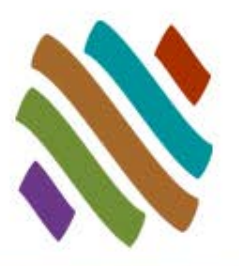

#### ■ Se puede agregar información personalizada directamente a cualquier categoría de componente, nivel o tabla.

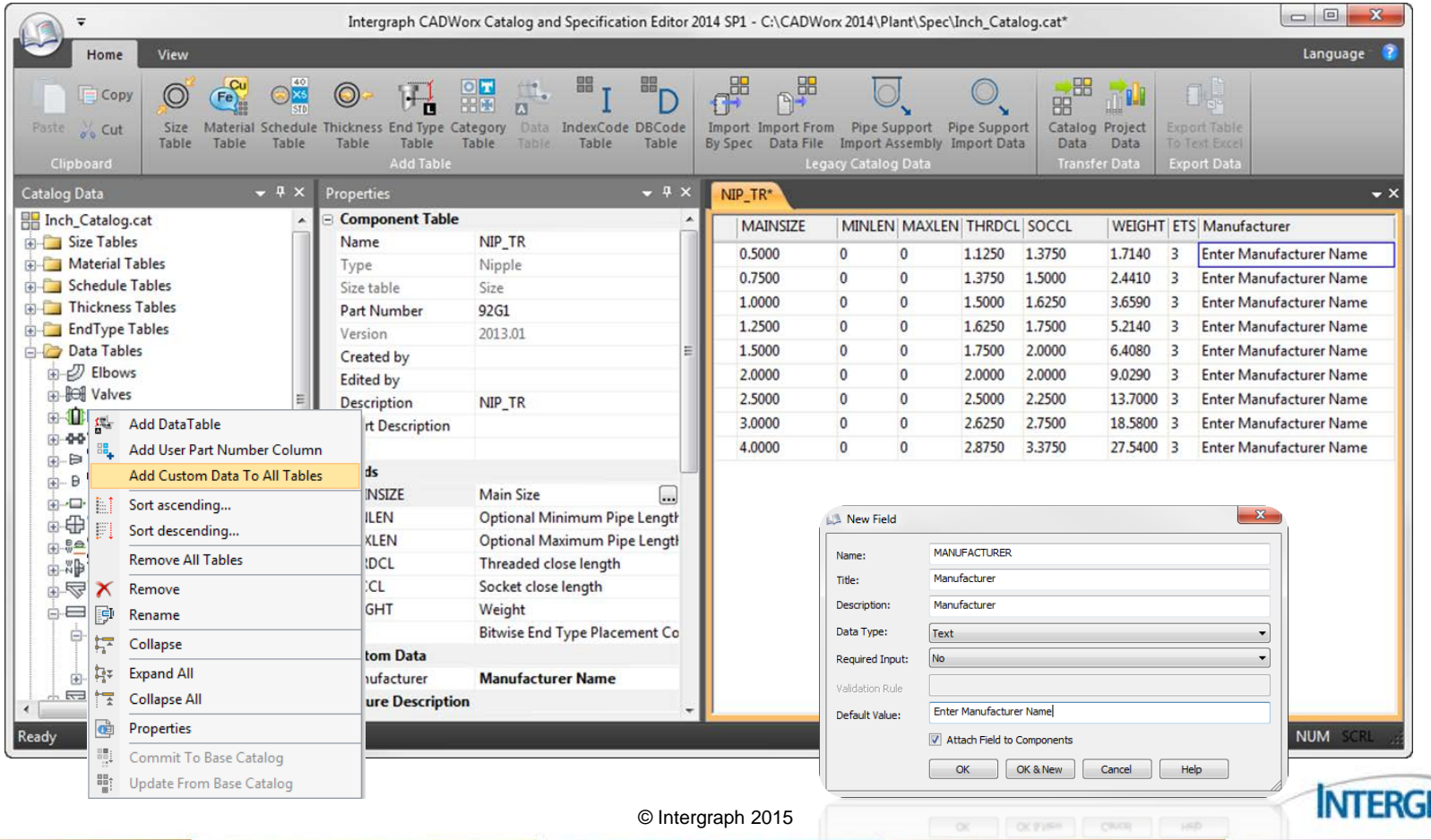

# Editor de Especificaciones: Proyecto

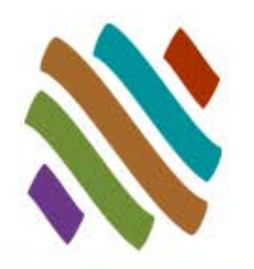

 Se puede agregar directamente información personalizada directamente al archivo del proyecto, especificación y a cualquier componente en la especificación.

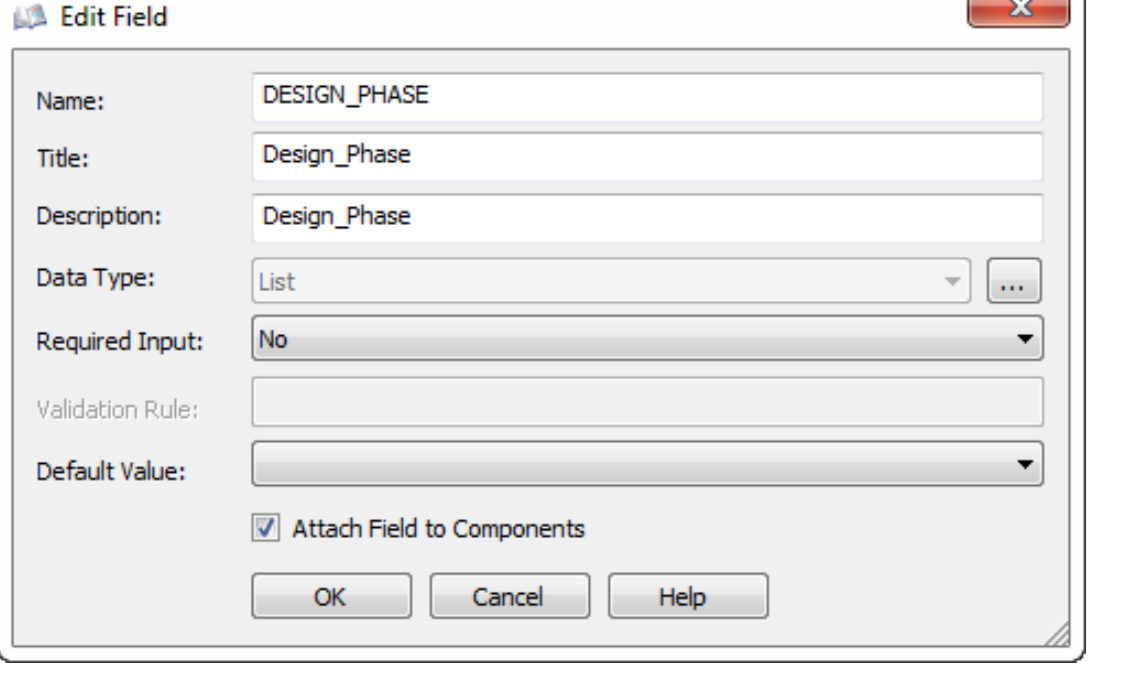

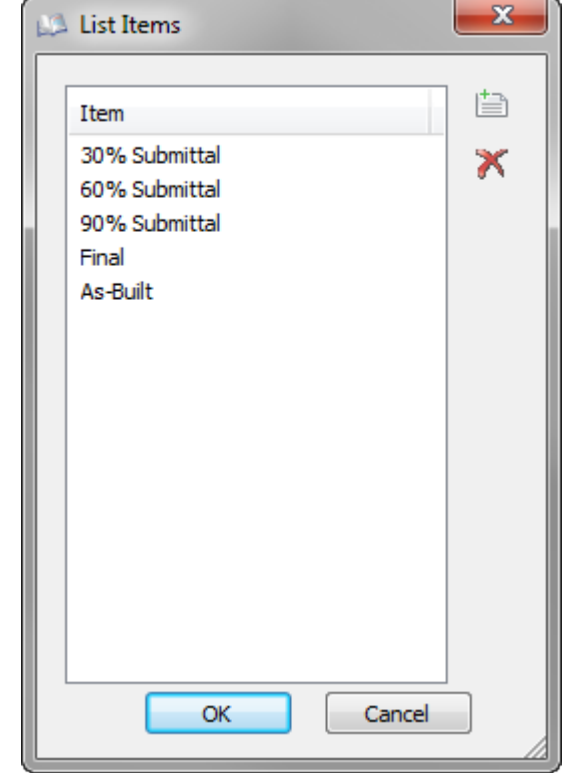

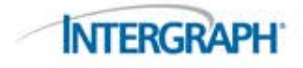

## Valores Predeterminados

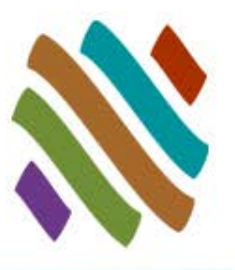

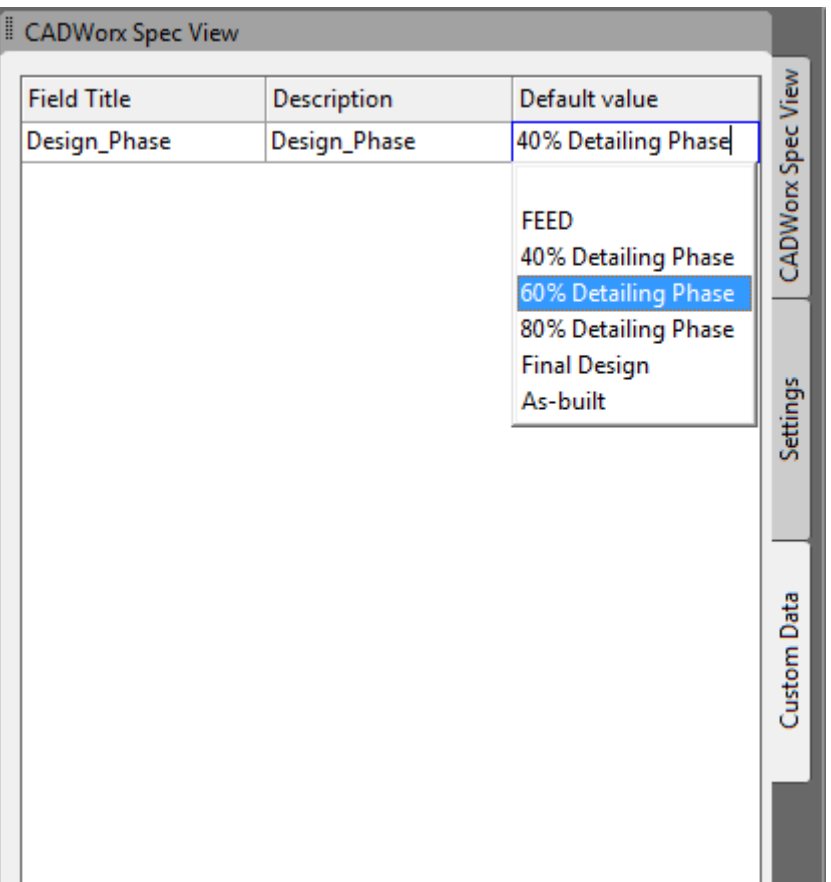

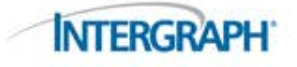

# Componente y Ediciones Globales

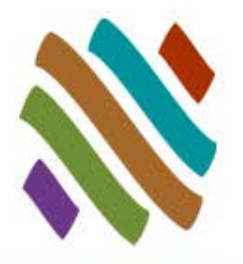

■ Los campos personalizados del usuario se encuentran en CEDIT y GCEDIT.

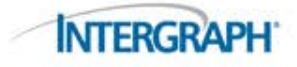

## Paleta Line View

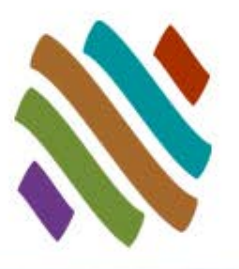

**INTERGRAP** 

#### Separar por Datos Personalizados

- □ Isolation Manager > Isolation Settings File > Set isolation filter
- **LineViewIsolationSettingsFile** 
	- □ Configuración del archivo de ajustes

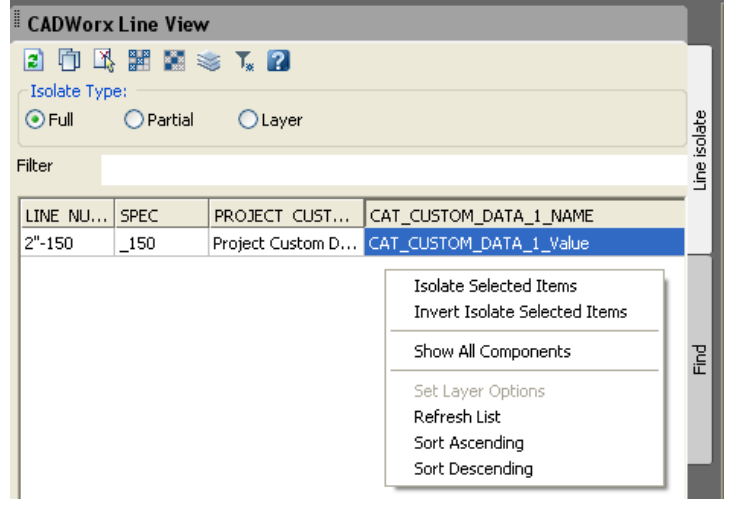

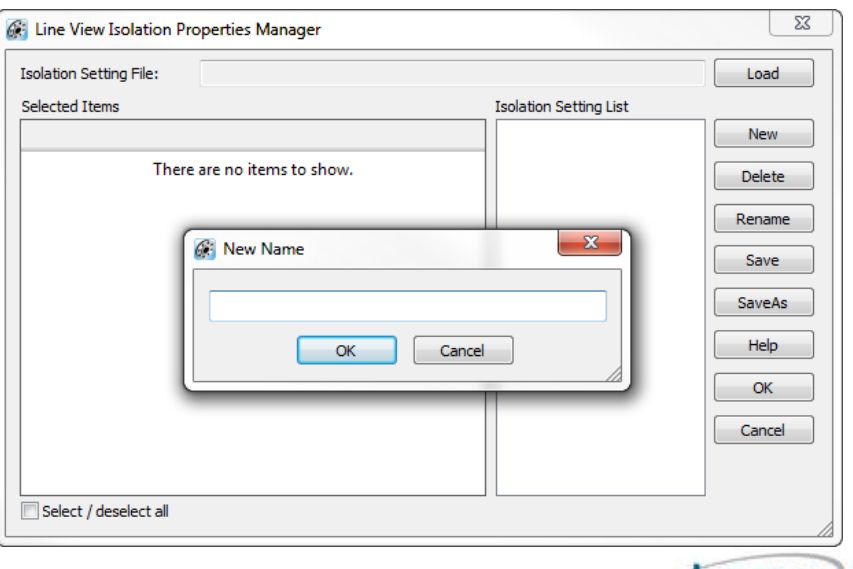

## Actualización de datos desde el archivo de Especificaciones

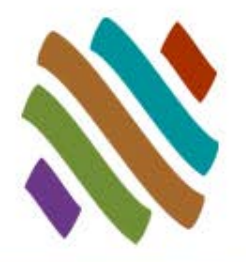

#### CONVERTFROMPRJDATA actualiza datos personalizados desde la especificación

- Aplicar regla de cambio de datos
	- Si usted ejecuta CONVERTFROMPRJDATA en los componentes creados previamente y ha despejado esta opción los datos personalizados son removidos.

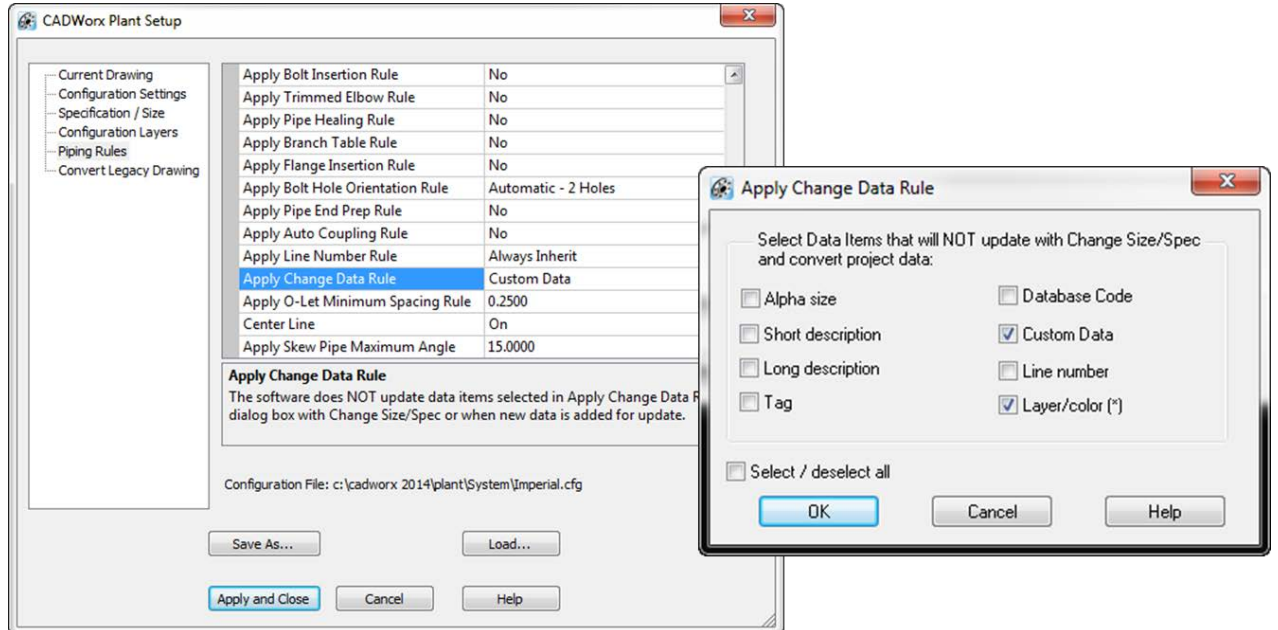

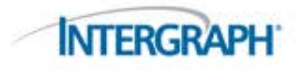

## Lista de Materiales

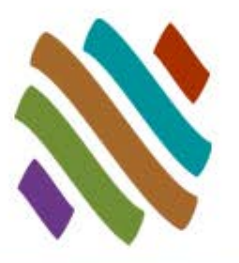

■ Campos personalizados de usuario están disponibles en la Lista de Materiales (BOM).

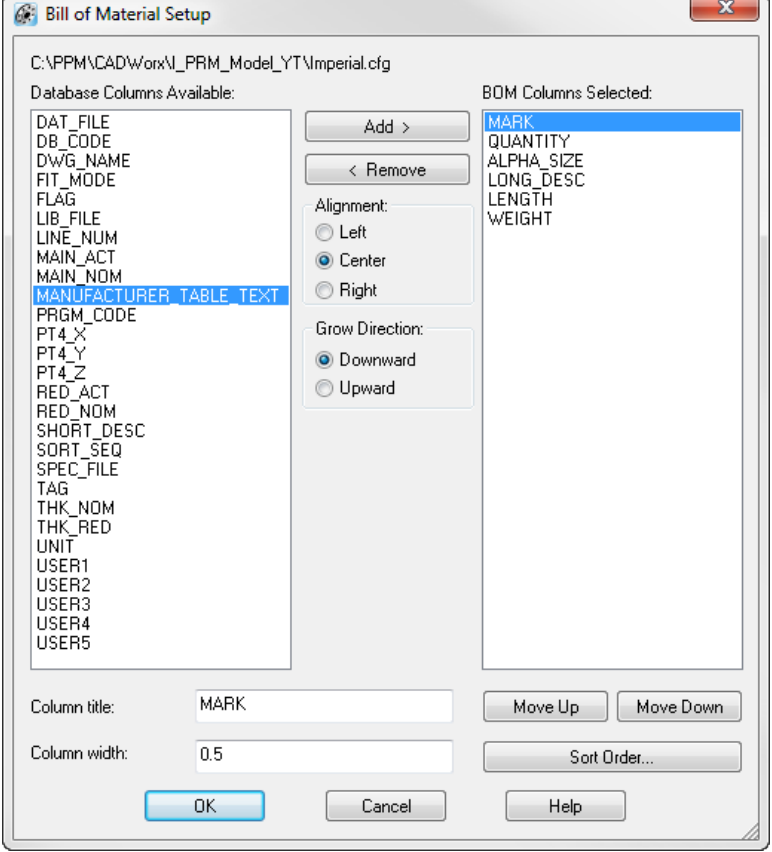

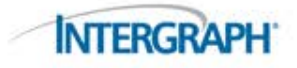

### Base de Datos Externa

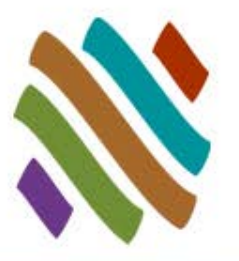

- Utilice los datos personalizados en la información de base de datos para el seguimiento de fase/estado.
	- □ Datos personalizados que se encuentran disponibles en el modelo también existirán en la base de datos externa.

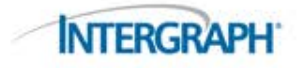

#### TIPS DE UTILIDAD

# CADWorx Versión : 15.0.1.201 (2015 SP1)

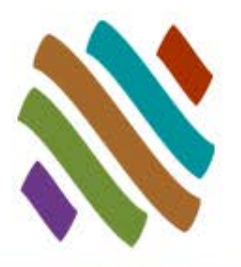

#### Se agregaron campos personalizados en CADWorx 2014 SP1 Siempre ejecutar la versión más reciente

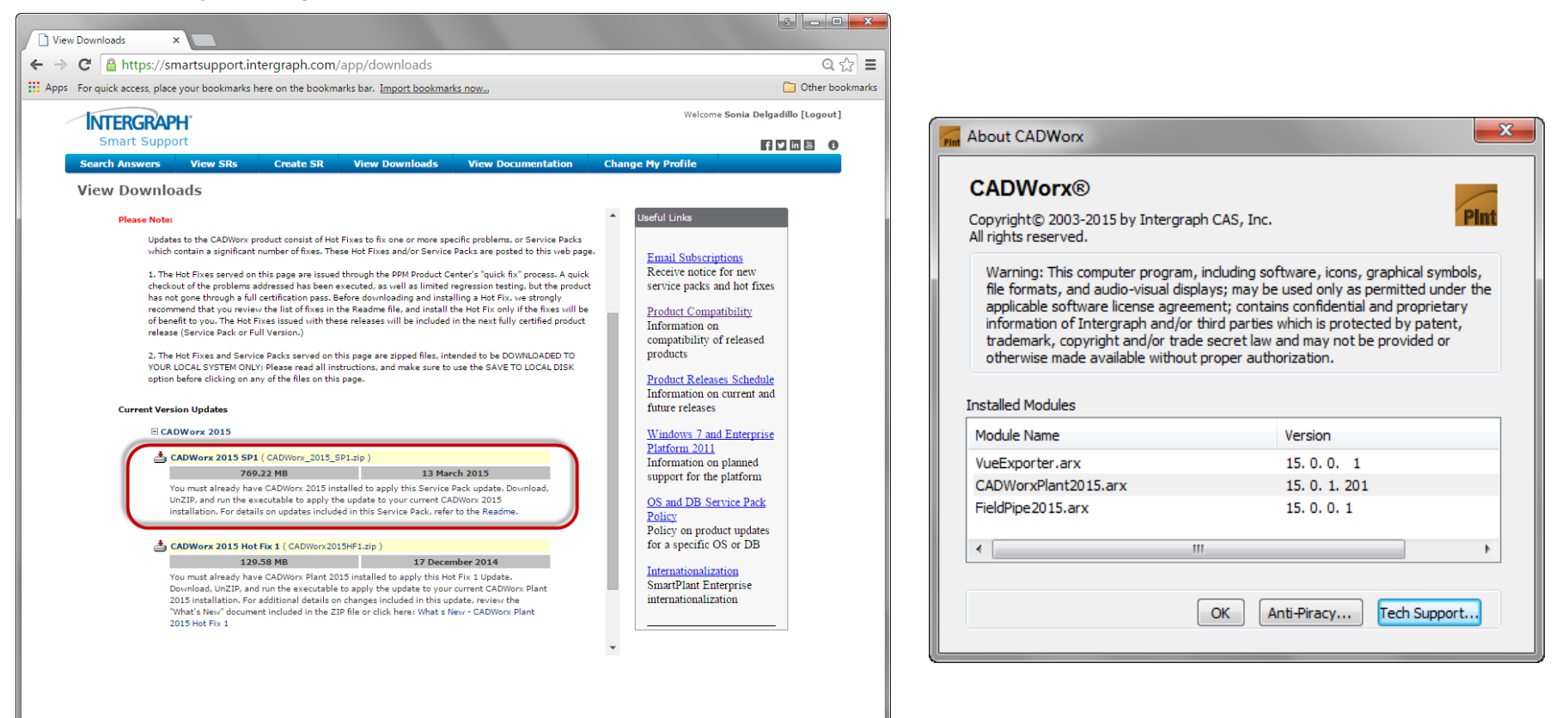

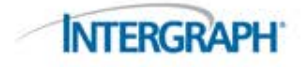

# Ligas a Tablas de Revisión

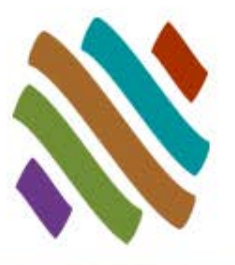

 Se forza la actualización lo cual asegurará que todas las actualizaciones estén en sus especificaciones de proyecto y garantiza un enlace de actualización al catálogo predeterminado.

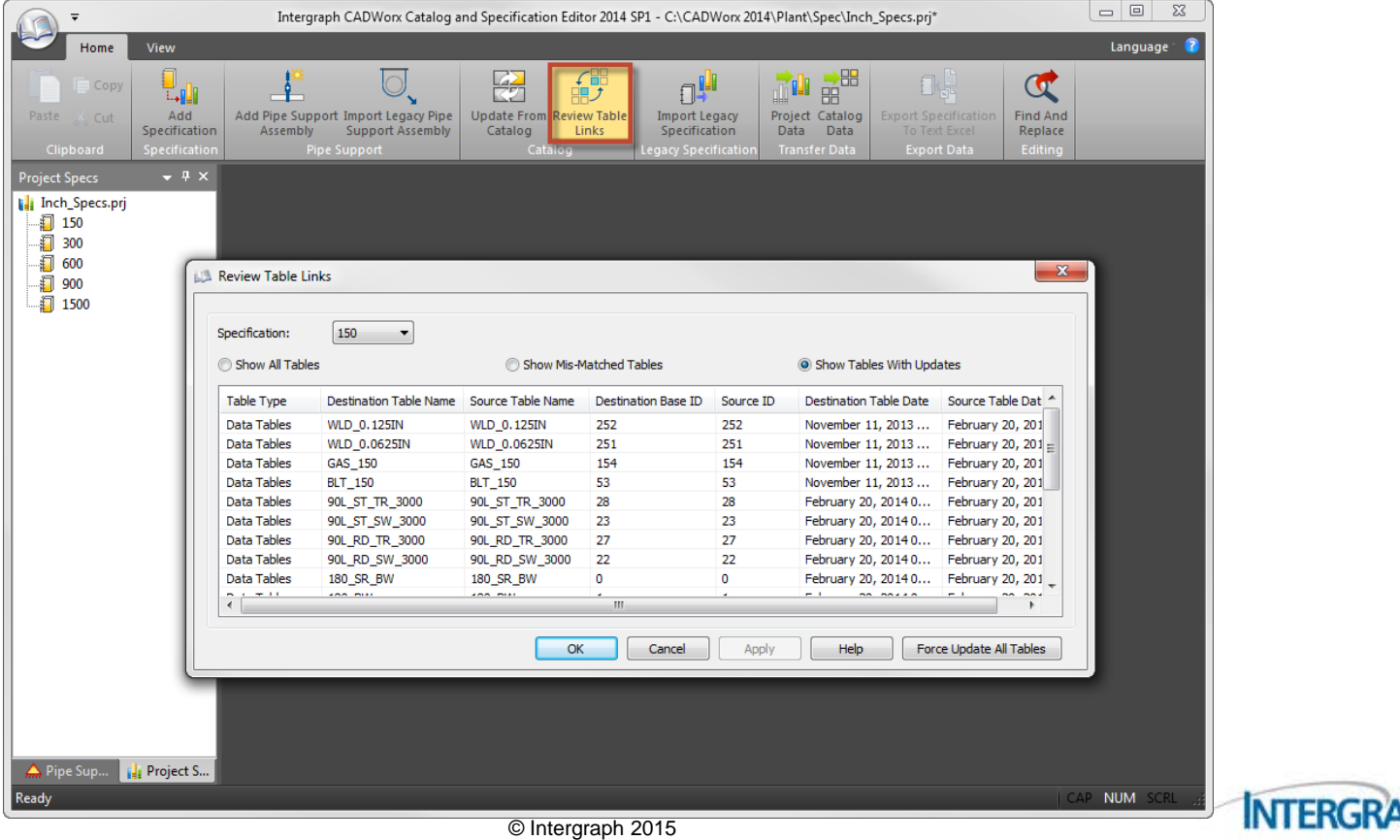

## Formato de Esquemas

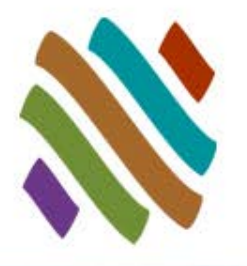

 Agregar datos personalizados a los formatos de descripción de la especificación

- □ Datos personalizados pueden ser agregados al formato, LD, SD, Tag, y número de Parte
	- Múltiples campos de datos sin personalizar o personalizados están permitidos en los formatos

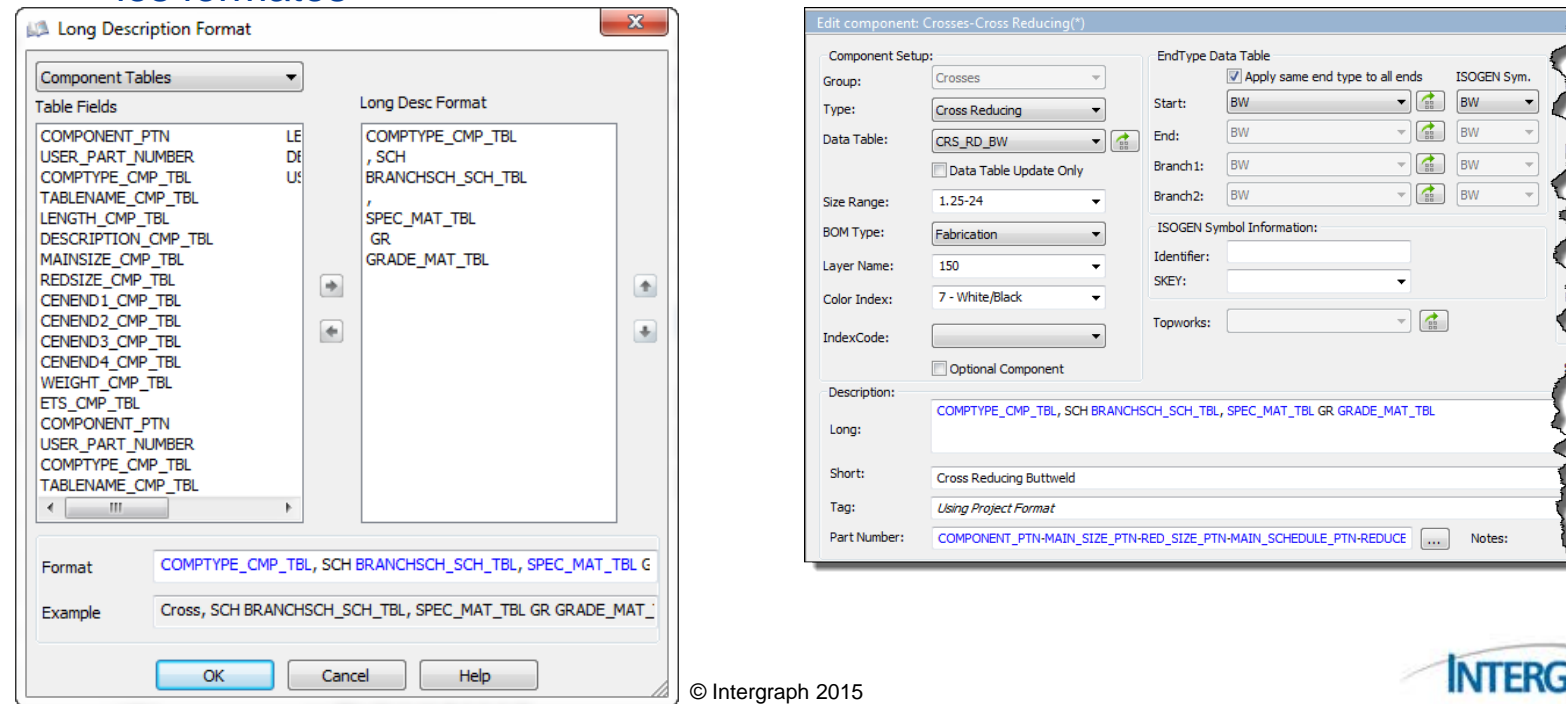

# Formato de Esquemas Formato Activo

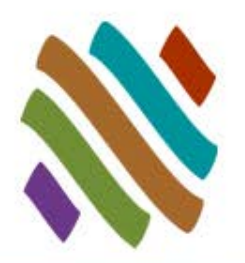

#### Use un formato de proyecto predefinido.

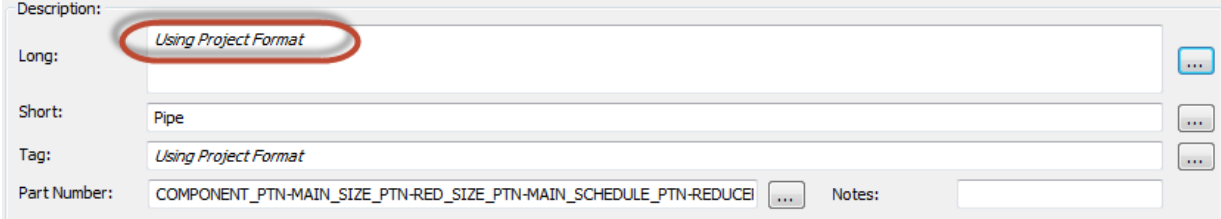

#### Use un formato de especificación predefinido.

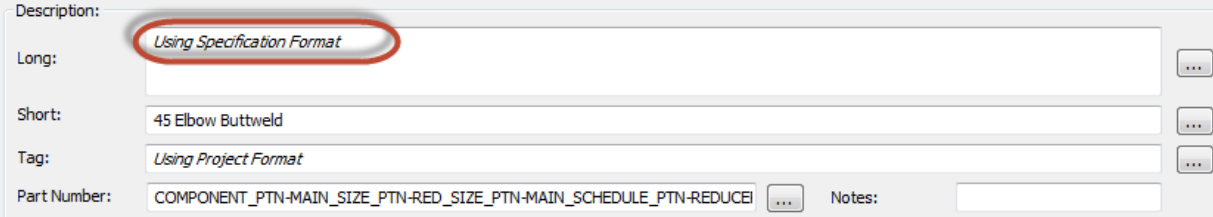

#### Sobreescriba el formato predeterminado.

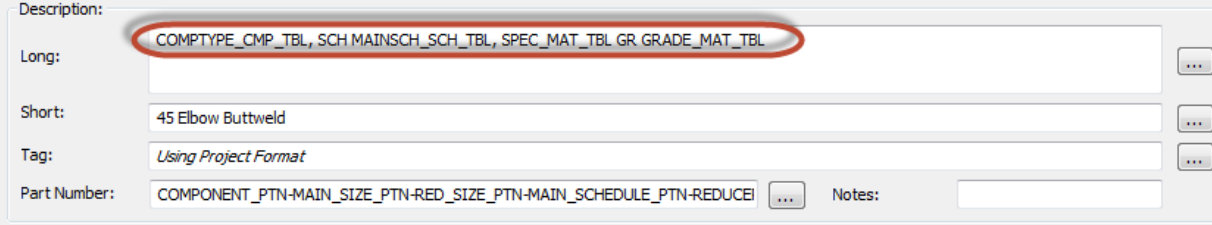

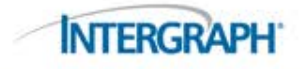

# Campo de Nombre Personalizado

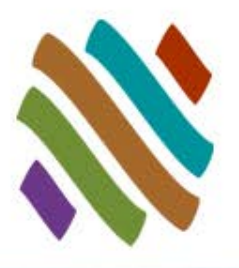

#### Nombre

- El nombre es la palabra clave que servirá de referencia dentro de **CADWorx**
- □ El título será desplegado en los nombres de las columnas. Las palabras clave deben ser nombres únicos.

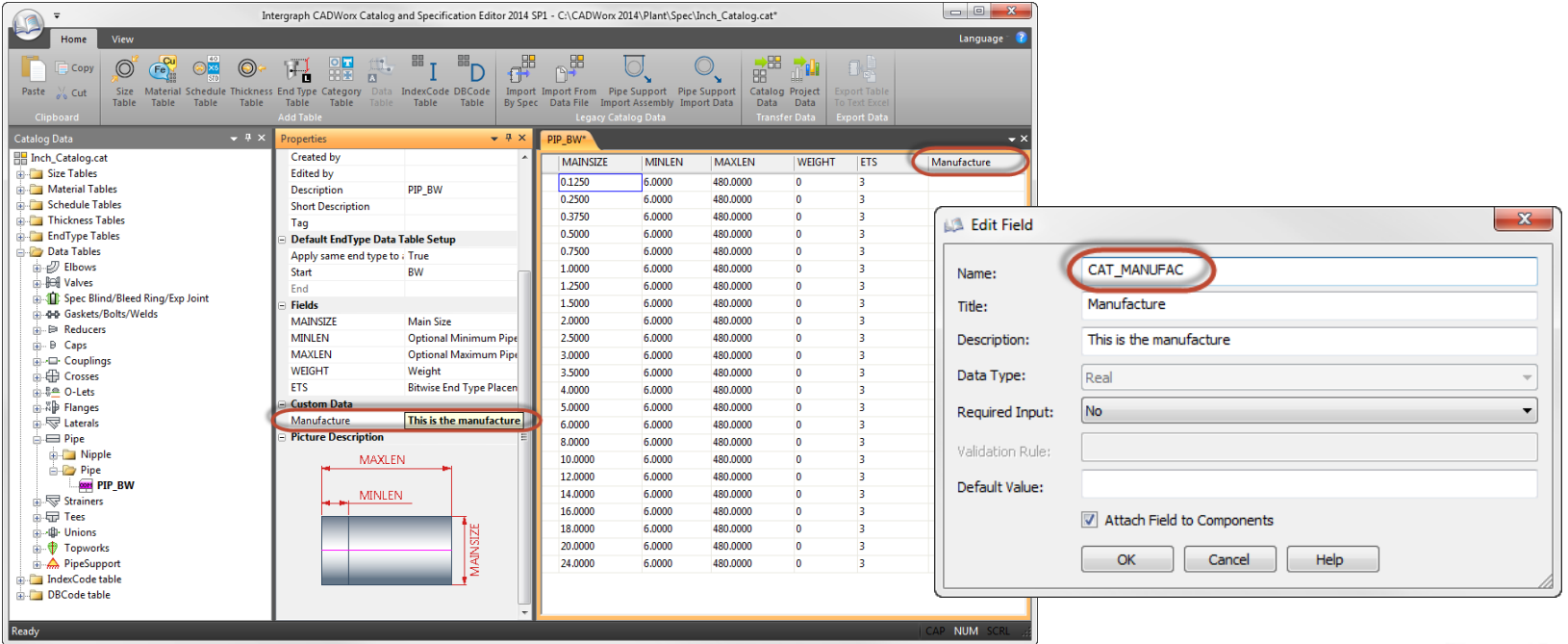

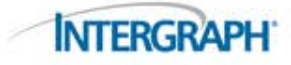

# LineViewIsolationSettingsFile

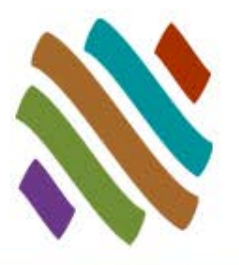

 Los filtros predeterminados para line view isolation pueden ser indicados en el archivo de configuración

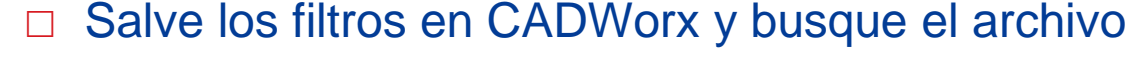

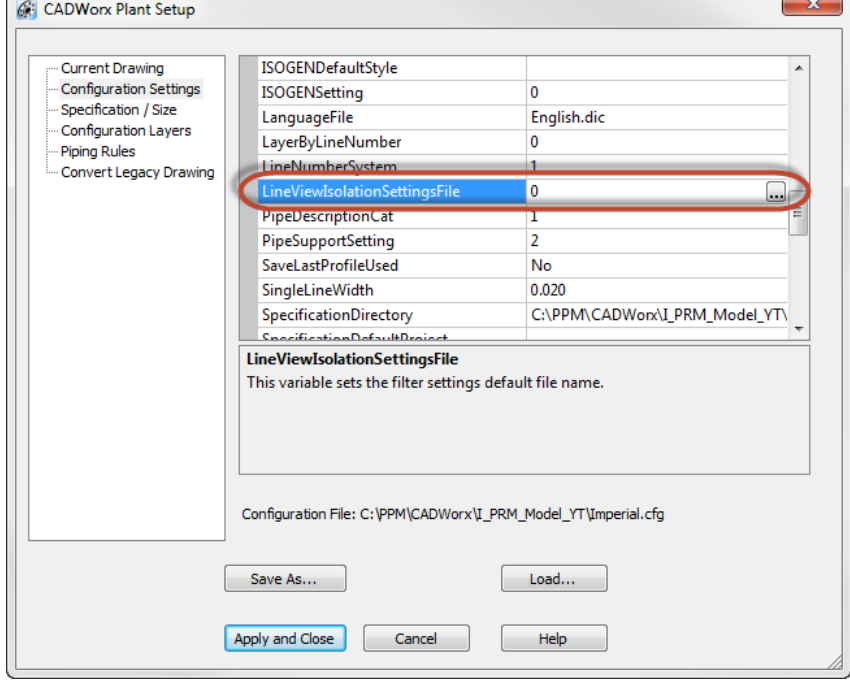

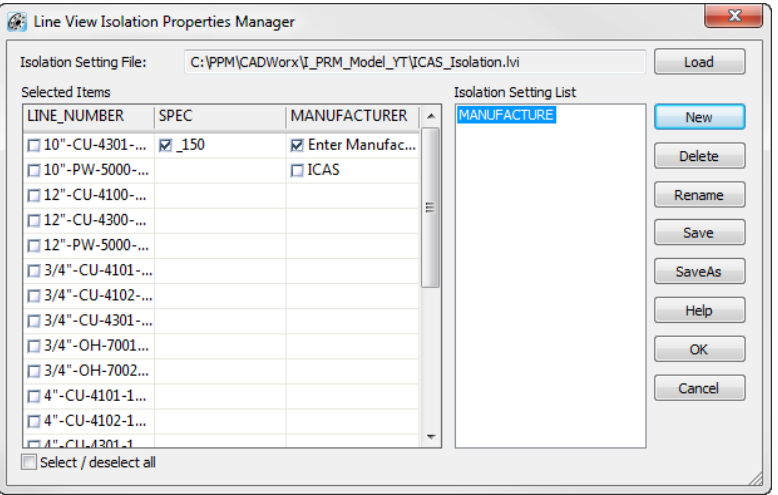

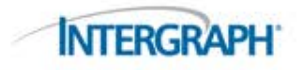

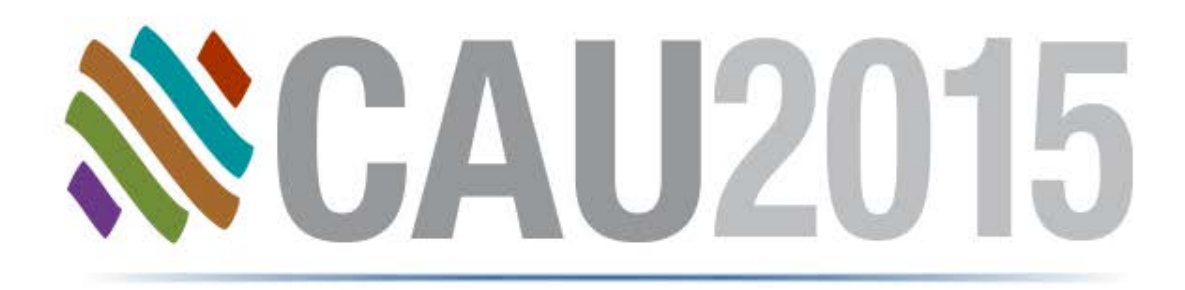

## Preguntas

**Gracias**

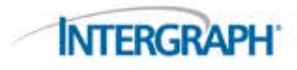